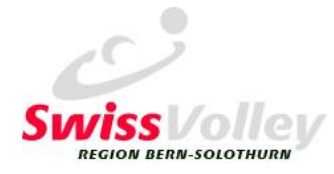

# **«Meine Aufgebote» als Kalender abonnieren**

Wenn Du den Kalender abonnierst, wird Dein Kalender automatisch anhand deiner Aufgebote im Volley Manager aktualisiert.

# **VolleyManager**

- 1. Logge dich im Volley Manager ein
- 2. Wechsel zur Sicht «Meine Aufgebote
- 3. Klicke auf **und internet KALENDER** und kopiere den angezeigten Link.

# **Google Kalender**

- $|31|$
- 1. Öffne auf einem Computer Google Kalender.
- 2. Klicke links neben "Weitere Kalender" auf  $+$  «Weitere Kalender hinzufügen» und dann «Per URL».
- 3. Gebe deine Kalenderadresse ein.
- 4. Klicke auf Kalender hinzufügen . Der Kalender wird links unter "Weitere Kalender" angezeigt.
- Tipp: Es kann bis zu 12 Stunden dauern, bis die Änderungen in Ihrem Google Kalender zu sehen sind.

# **iPhone Kalender**

 $10$ 

- 1. Zuerst *Google Kalender* wie oben einrichten.
- 2. Link auf dem iPhone anwählen:<https://calendar.google.com/calendar/syncselect>
- 3. «Weitergegebene Kalender» auswählen und speichern.
- 4. Im Kalender-App auf «Kalender» tippen und den SR-Kalender auswählen und anzeigen lassen.

# **Outlook Kalender**

#### $\overline{\mathbf{o}}$

- 1. Melde Dich bei Outlook.com an.
- 2. Wechsle in den Kalender.
- 3. Wähle im Navigationsbereich "Kalender hinzufügen" aus. (Oder mit RMT auf «Meine Kalender» klicken)
- 4. Wähle «Aus dem Internet» aus.
- 5. Gebe die URL für den Kalender ein.
- 6. Wähle «Importieren» aus.

#### **Aufgebote von anderen SR**

Es können mit dem oben beschriebenen Vorgehen auch Kalender von anderen Schiris (Ehefrau, Freund, Kind) abonniert werden. Es wird nur dessen Link benötigt.

#### **Aufgebote als Termine importieren**

Es besteht auch die Möglichkeit, die Termine als Kalenderfile in eine Agenda zu importieren. Diese werden dann jedoch nicht automatisch aktualisiert.

Hierzu den Link vom «Internetkalender» in einen Browser kopieren, das Kalenderfile downloaden und in der Agenda importieren.

Bei Unklarheiten bitte direkt bei mir melden.

Oktober 2022 Sportliche Grüsse

Aufgebotsstelle RSK SVRBESO Andy Sigrist